## **Hanover Public Schools Library Materials Opt-Out Instructions for Individual Students**

**Log into [Aspen](https://ma-hanover.myfollett.com/aspen/logon.do)**, and on the homepage, locate the *Library Opt-Out* widget.

Click *Initiate*.

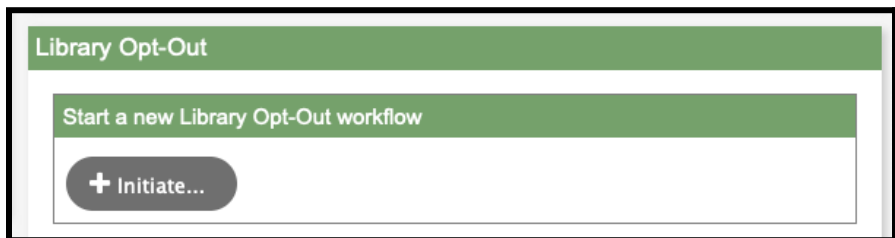

Select your student from the pop-up menu and click OK.

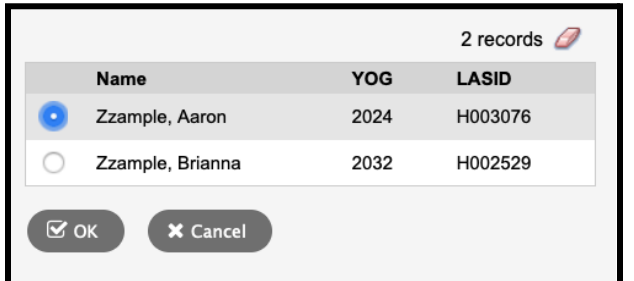

Click *Add* to enter a new book and then enter the book title.

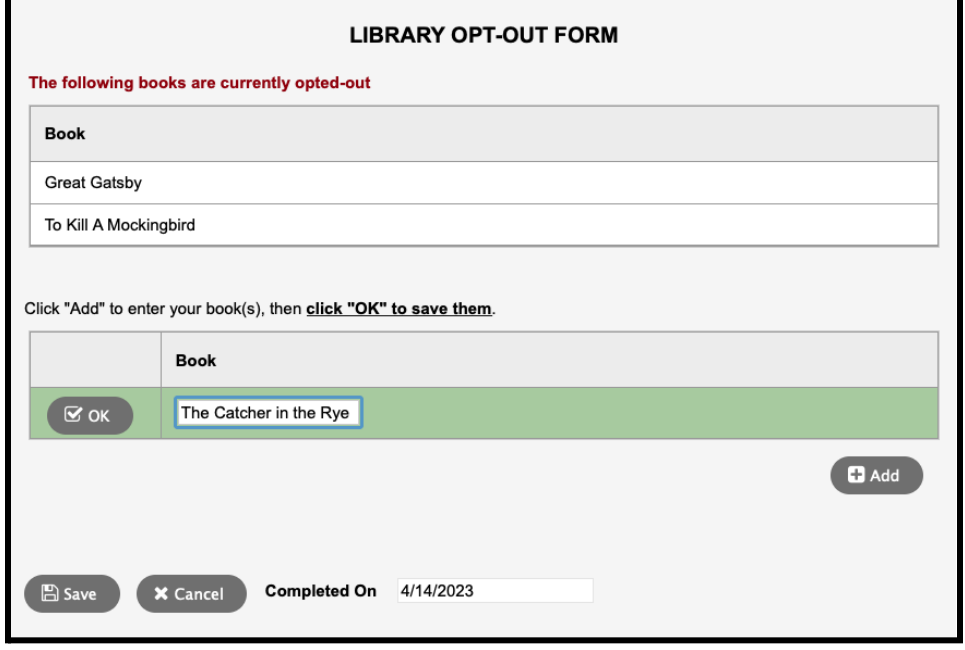

Click the *OK* button and then click *Save* to submit your opt-out(s).

Review your request.

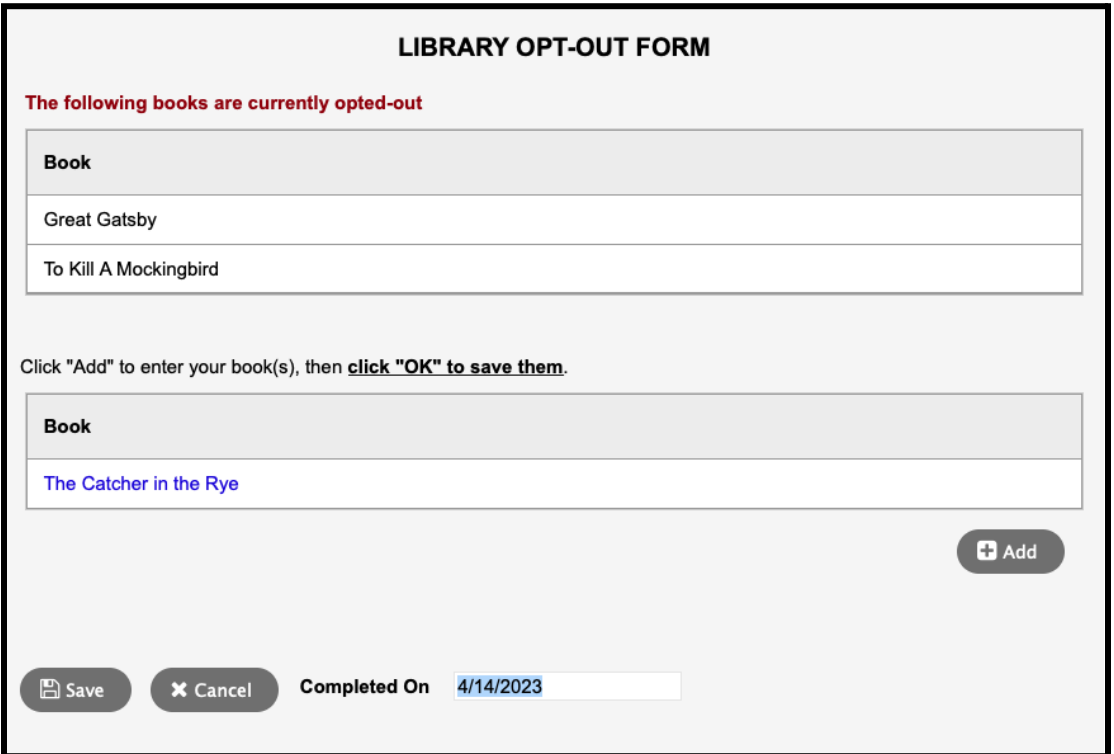

## **Additional Information**

You may view your opted-out books in Aspen by clicking on the *Library* tab on your student profile page.

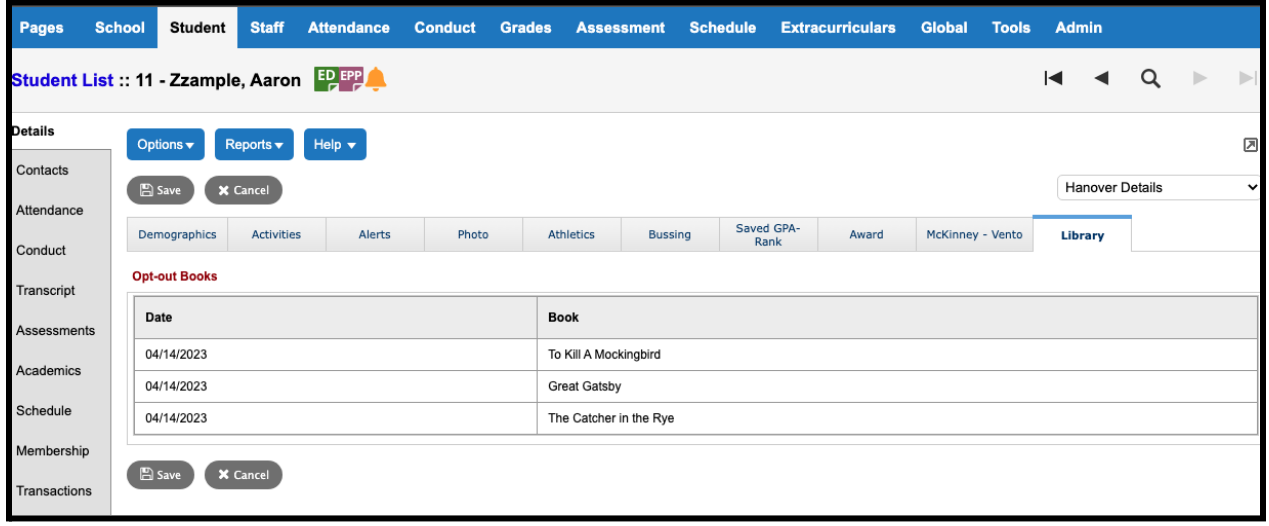